# **Лабораторная работа №4 Создание диаграммы узлов**

## **Теоретические сведения**

### **Каркас диаграммы**

Каркас содержит заголовок (верхняя часть рамки) и подвал (нижняя часть). Заголовок каркаса используется для отслеживания диаграммы в процессе моделирования. Нижняя часть используется для идентификации и позиционирования в иерархии диаграммы.

Смысл элементов каркаса приведен в таблицах 2.6 и 2.7.

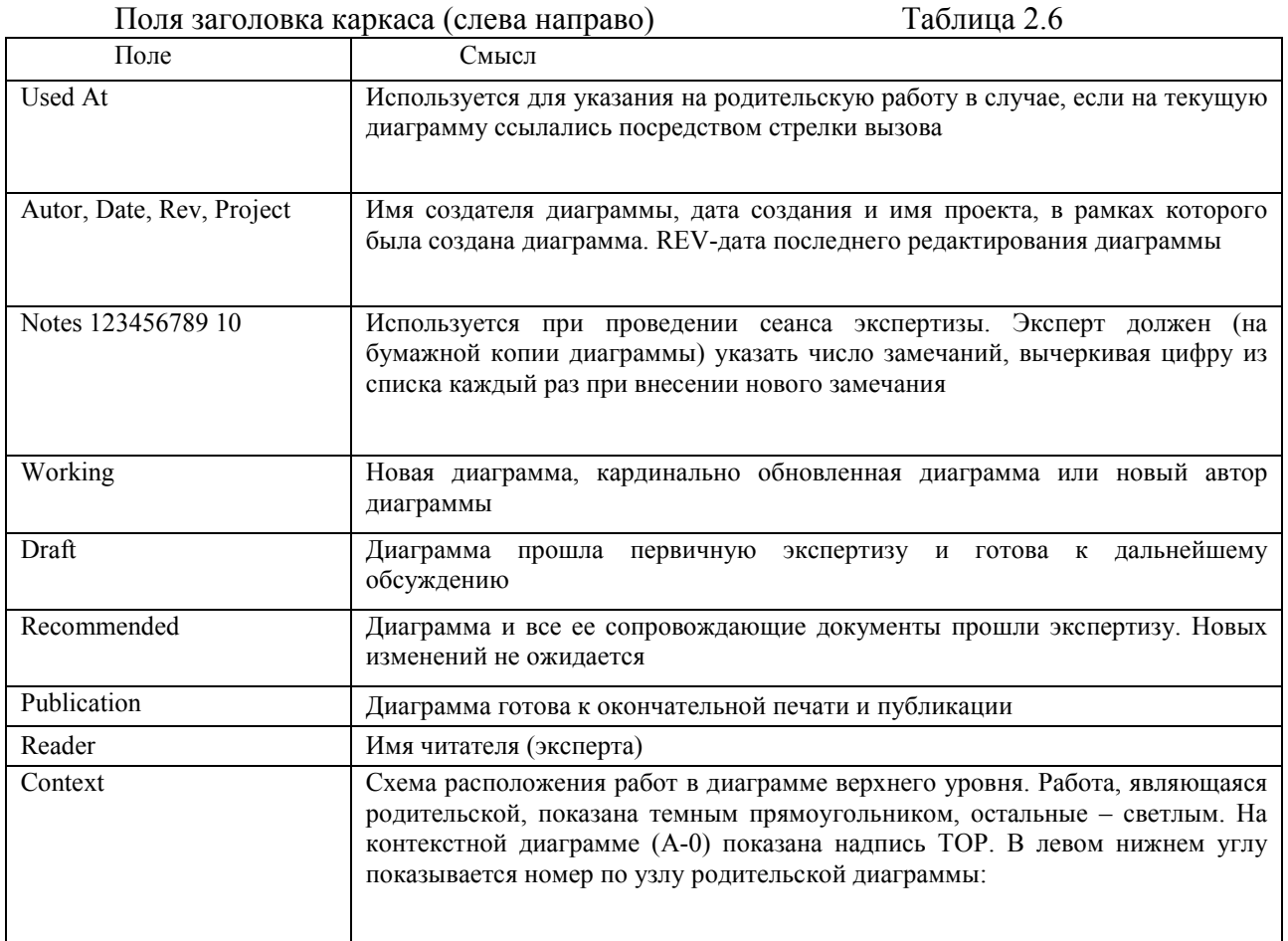

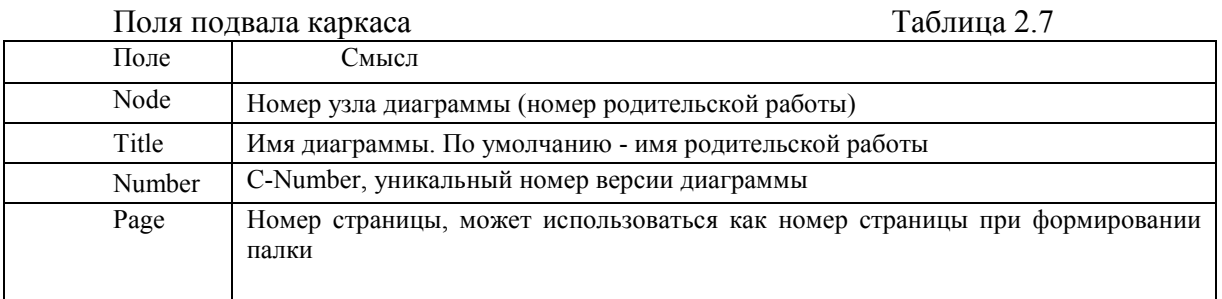

Значения полей каркаса задаются в диалоге Diagram Properties (меню Diagram/Diagram Properties). Диаграммы дерева узлов

Диаграмма дерева узлов показывает иерархию работ в модели и позволяет рассмотреть всю модель целиком, но не показывает взаимосвязи между работами (стрелки). Процесс создания модели работ является итерационным, работы могут менять свое расположение в дереве узлов

многократно. Чтобы не запутаться и проверить способ декомпозиции, следует после каждого изменения создавать диаграмму дерева узлов. По умолчанию нижний уровень декомпозиции показывается в виде списка, остальные работы - в виде прямоугольников. Для отображения всего дерева в виде прямоугольников следует выключить опцию Bullet Last Level. При создании дерева узлов следует указать имя диаграммы, поскольку, если в нескольких диаграммах в качестве корня на дереве узлов использовать од-ну и ту же работу. Все эти диаграммы получат одинаковый номер (номер узла + постфикс N, например AON) и в списке открытых диаграмм (пункт меню Window) их можно будет различить только по имени. Диаграммы декомпозиции FEO

Диаграммы "только для экспозиции" (FEO) часто используются в модели для иллюстрации других точек зрения, для отображения отдельных деталей, которые не поддерживаются явно синтаксисом IDEF0. Диаграммы FEO позволяют нарушить любое синтаксическое правило поскольку, по сути, являются просто картинками - копиями стандартных диаграмм и не включаются в анализ синтаксиса. Но если FEO используется для иллюстрации альтернативных точек зрения (альтернативный контекст), рекомендуется придерживаться синтаксиса IDEF0. Для создания диаграммы FEO следует выбрать пункт меню Diagram/Add FEO diagram. В возникающем диалоге Add New FEO Diagram следует указать имя диаграммы FEO и тип Новая диаграмма получает номер, который генерируется родительской диаграммы. автоматически (номер родительской диаграммы по узлу + постфикс F, например A1F).

#### Методика выполнения упражнения

Выберите пункт главного меню Diagram/Add Node Tree (рисунок 4.1).  $\mathbf{1}$ 

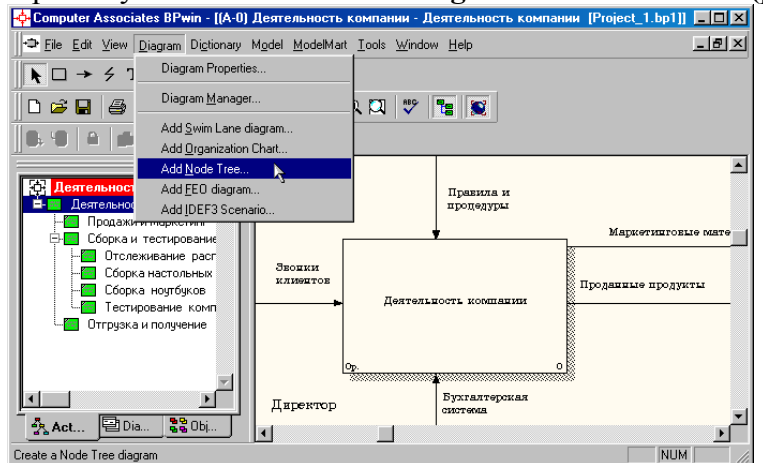

Рисунок 4.1 - Пункт главного меню Diagram/Add Node Tree

2 В первом диалоговом окне гида **Node Tree Wizard** внесите имя диаграммы, укажите диаграмму корня дерева и количество уровней (рисунок 4.2).

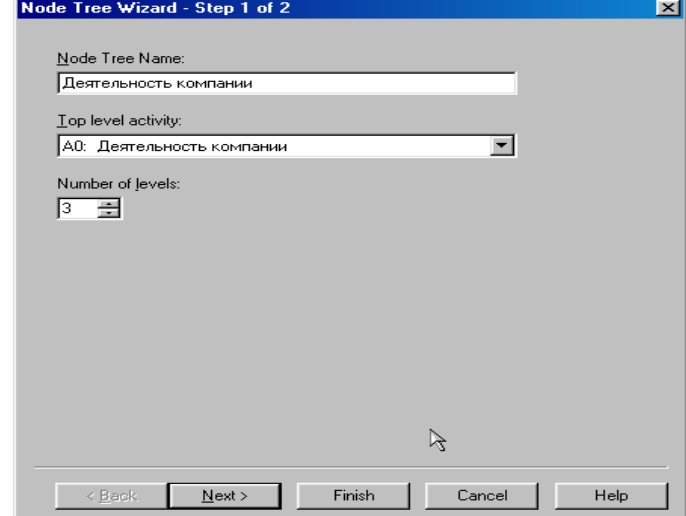

Рисунок 4.2 - Первое диалоговое окно гида Node Tree Wizard

3 Во втором диалоговом окне гида **Node Tree Wizard** установите опции, как показано на рисунке 4.3.

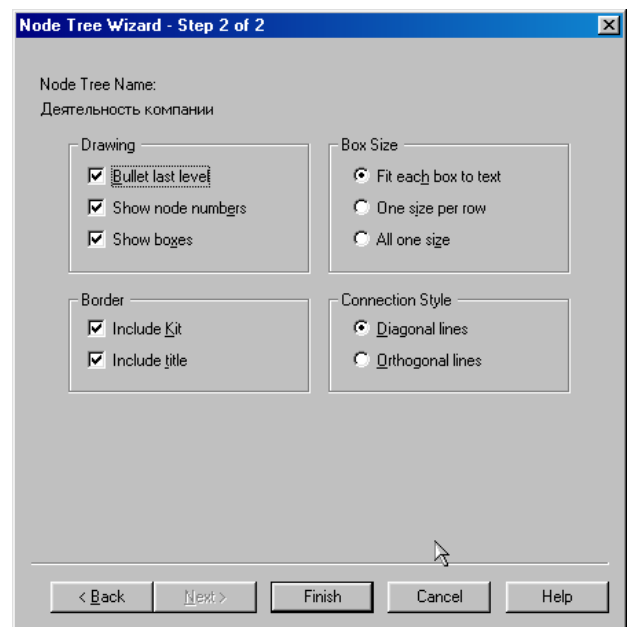

Рисунок 4.3 – Второе диалоговое окно гида **Node Tree Wizard**

4 Щелкните по кнопке **Finish**. В результате будет создана диаграмма дерева узлов (**Node tree Diagram)** (рисунок 4.4).

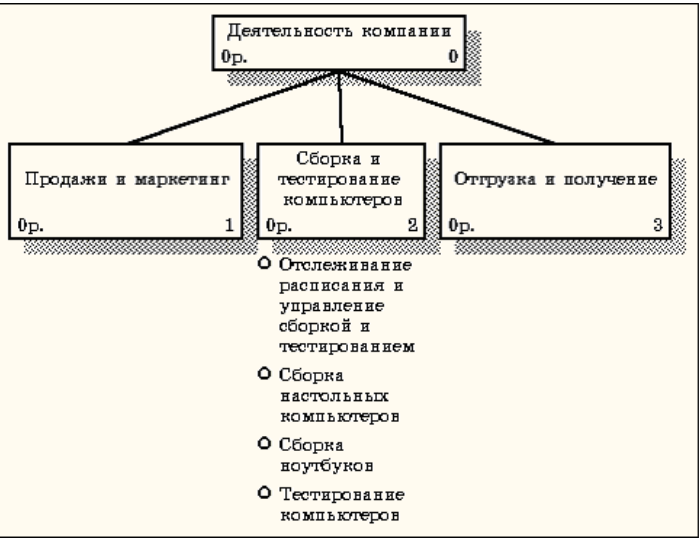

Рисунок 4.4 - Диаграмма дерева узлов

5 Диаграмму дерева узлов можно модифицировать. Нижний уровень может быть отображен не в виде списка, а в виде прямоугольников, так же как и верхние уровни. Для модификации диаграммы правой кнопкой мыши щелкните по свободному месту, не занятому объектами, выберите меню **Node tree Diagram Properties** и во вкладке **Style** диалога **Node Tree Properties** отключите опцию **Bullet Last Level** (рисунок 4.5).

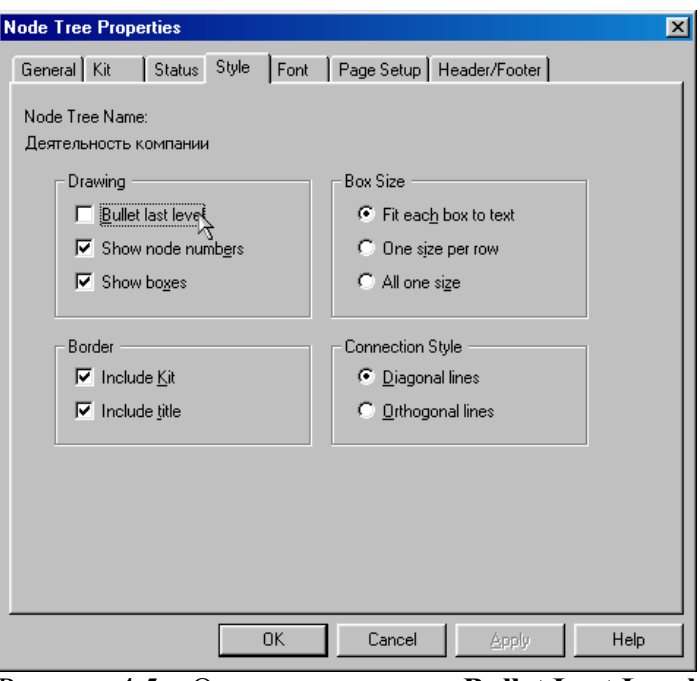

Рисунок 4.5 – Отключение опции **Bullet Last Level** 6 Щелкните по **ОК**. Результат модификации диаграммы дерева узлов показан на рисунке 4.6.

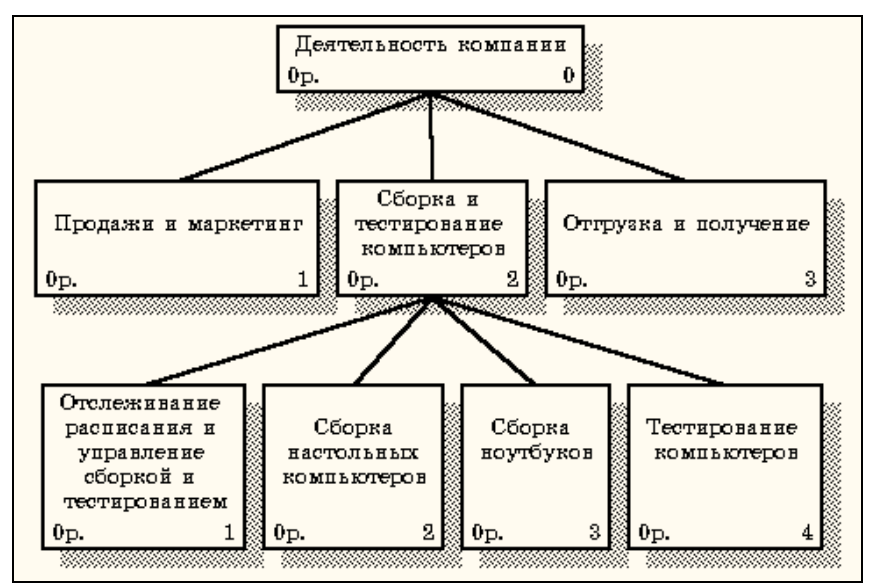

Рисунок 4.6 - Результат выполнения упражнения 4

# **Контрольные вопросы**

- 1. Что такое диаграмма дерева узлов?
- 2. Что такое *FEO*-диаграмма?
- 3. Что означает опция *Bullet Last Level*?
- 4. При дальнейшей работе как будет изменяться диаграмма дерева узлов?
- 5. Каким образом можно посмотреть созданные диаграммы узлов и *FEO*?

# Лабораторная работа №5 Создание FEO диаграммы

Предположим, что при обсуждении бизнес-процессов возникла необходимость детально рассмотреть взаимодействие работы "Сборка и тестирование компьютеров" с другими работами. Чтобы не портить диаграмму декомпозиции, создайте FEO-диаграмму (FEO расшифровывается как «только для экспозиции»), на которой будут только стрелки работы "Сборка и тестирование компьютеров".

### Методика выполнения упражнения

1 Выберите пункт главного меню Diagram/Add FEO Diagram (рисунок 5.1).

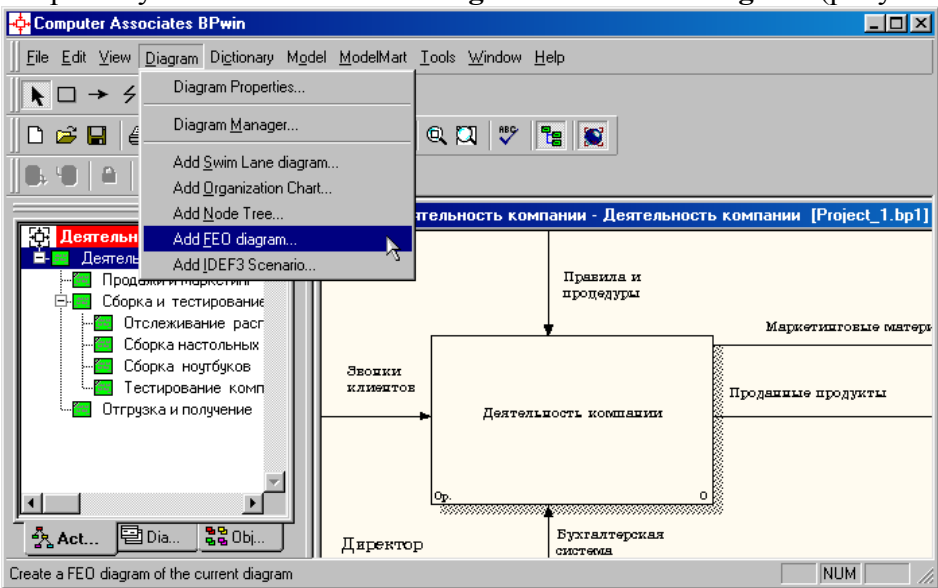

Рисунок 5.1 - Пункт главного меню Diagram/Add FEO Diagram

2 В диалоговом окне Add New FEO Diagram выберите тип и внесите имя диаграммы FEO как показано на рисунке 5.2. Щелкните по кнопке ОК.

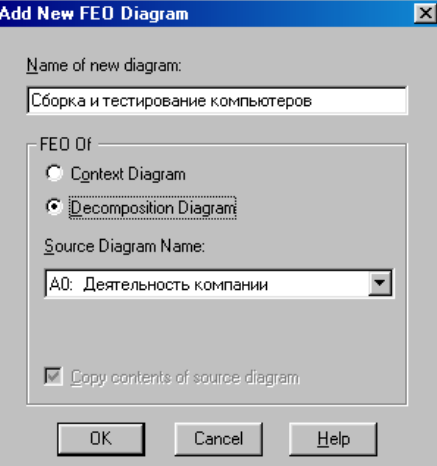

Рисунок 5.2 - Диалоговое окно Add New FEO Diagram

Для определения содержания диаграммы перейдите в пункт меню Diagram/Diagram  $\overline{3}$ **Properties** и во вкладке **Diagram Text** внесите определение (рисунок 5.3).

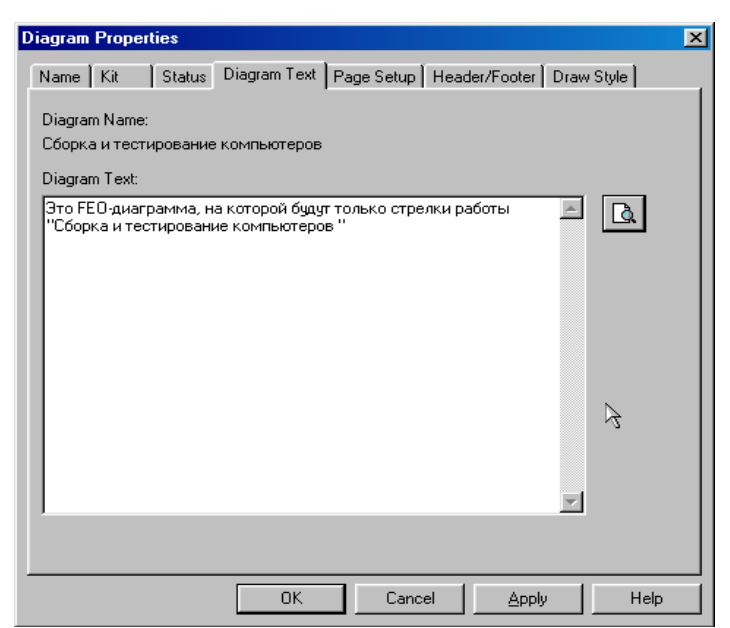

Рисунок 5.3 – Вкладка **Diagram Text** диалогового окна **Diagram Properties**

4 Удалите лишние стрелки на диаграмме **FEO**. Результат показан на рисунке 5.4.

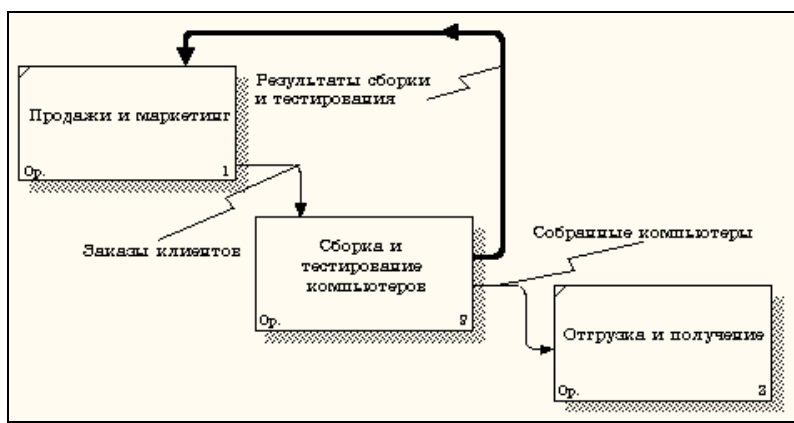

Рисунок 5.4 - Диаграмма **FEO**

Для перехода между стандартной диаграммой, деревом узлов и **FEO** используйте кнопку <sup>1</sup> на палитре инструментов.

# Лабораторная работа №6 Расщепление и слияние моделей

Теоретические сведения

### Слияние и расшепление моделей

Возможность слияния и расщепления моделей обеспечивает коллективную работу над проектом. Отдельная ветвь модели может быть отщеплена для использования в качестве независимой модели, для доработки или архивирования.

ВР и использует для слияния и разветвления моделей стрелки вызова. Для слияния необходимо выполнить следующие условия:

Обе сливаемые модели должны быть открыты в Вржиг;

 $\bullet$ Имя модели-источника, которое присоединяют к модели-цели, должно совпадать с именем стрелки вызова работы в модели-цели;

Стрелка вызова должна исходить из недекомпозируемой работы (работа должна иметь диагональную черту в левом верхнем углу);

Имена контекстной работы подсоединяемой модели-источника и работы на моделицели, к которой мы подсоединяем модель-источник, должны совпадать;

Модель-источник должна иметь, по крайней мере, одну диаграмму декомпозиции.

Для слияния моделей нужно щелкнуть правой кнопкой мыши по работе со стрелкой вызова в модели-цели и во всплывающем меню выбрать пункт Merge Model.

При слиянии моделей объединяются словари стрелок и работ. В случае одинаковых определений возможна перезапись определений или принятие определений из модели-источника. То же относится к именам стрелок, хранилищам данных и внешним ссылкам. (Хранилища данных и внешние ссылки – объекты диаграмм потоков данных, DFD, будут рассмотрены ниже).

После подтверждения слияния (кнопка ОК) модель-источник подсоединяется к моделицели, стрелка вызова исчезает, а работа, от которой отходила стрелка вызова, становится декомпозируемой - к ней подсоединяется диаграмма декомпозиции первого уровня моделиисточника. Стрелки, касающиеся работы на диаграмме модели-цели, автоматически не мигрируют в декомпозицию, а отображаются как неразрешенные. Их следует тоннелировать вручную.

В процессе слияния модель-источник остается неизменной и к модели-цели подключается фактически ее копия. Если в дальнейшем модель-источник будет редактироваться, эти изменения автоматически не попадут в соответствующую ветвь модели-цели.

Разделение моделей производится аналогично. Для отщепления ветви от модели следует щелкнуть правой кнопкой мыши по декомпозированной работе (работа не должна иметь диагональной черты в левом верхнем углу) и выбрать во всплывающем меню пункт Split Model. В появившемся диалоге Split Options следует указать имя создаваемой модели. После подтверждения расщепления в старой модели работа станет недекомпозированной (признак диагональная черта в левом верхнем углу), будет создана стрелка вызова, причем ее имя будет совпадать с именем новой модели, и, наконец, будет создана новая модель, причем имя контекстной работы будет совпадать с именем работы, от которой была "оторвана" декомпозиция.

# 6.1. Методика расщепление модели

1 Перейдите на диаграмму А0. Правой кнопкой мыши щелкните по работе "Сборка и **тестирование компьютеров"** и выберете Split model (Разделить модель) (рисунок 6.1).

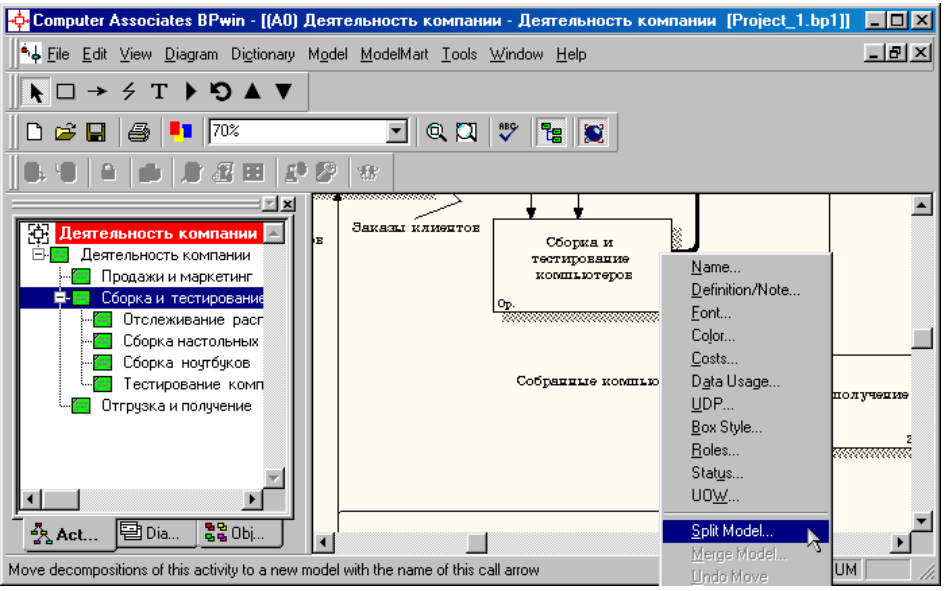

Рисунок 6.1 - Пункт контекстного меню **Split model**

2 В диалоге **Split Option** (Опции разделения) внесите имя новой модели "Сборка и тестирование компьютеров", установите опции, как на рисунке, и щелкните по кнопке **ОК** (рисунок 6.1).

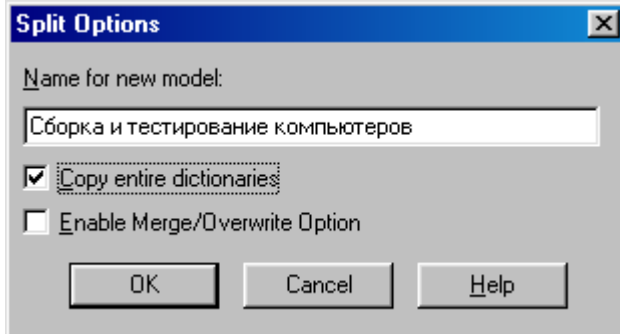

# Рисунок 6.2 – Диалоговое окно **Split Option**

3 Посмотрите на результат: в **Model Explorer** появилась новая модель **(**рисунок 6.3**)**, а на диаграмме А0 модели "**Деятельность компании**" появилась стрелка вызова **"Сборка и тестирование компьютеров" (**рисунок 6.4**)**.

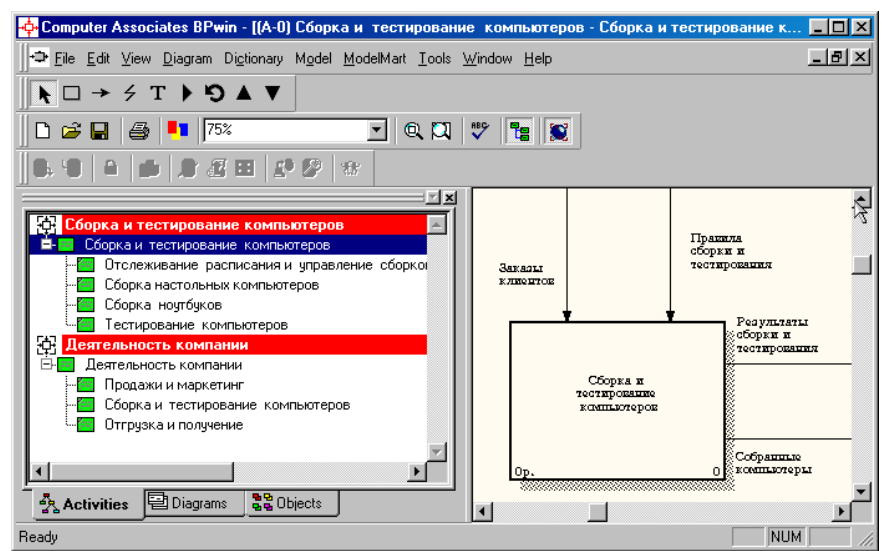

Рисунок 6.3 –В **Model Explorer** появилась новая модель «**Сборка и тестирование компьютеров**»

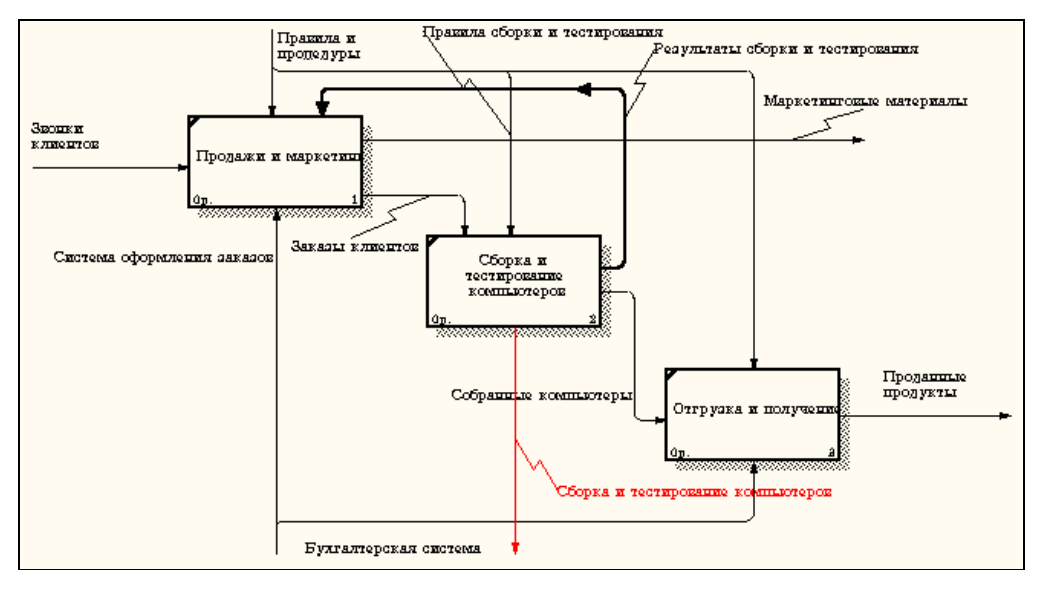

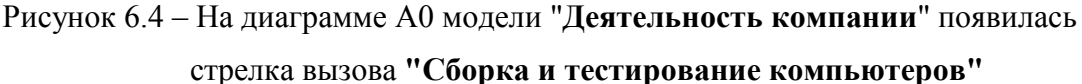

4 Создайте в модели "**Сборка и тестирование компьютеров**" новую стрелку **"Неисправные компоненты"**. На диаграмме А0 это будет граничная стрелка выхода, на диаграмме А0 - граничная стрелка выхода от работ **"Сборка настольных компьютеров"**, **"Тестирование компьютеров"** и **"Сборка ноутбуков"** (рисунок 6.5).

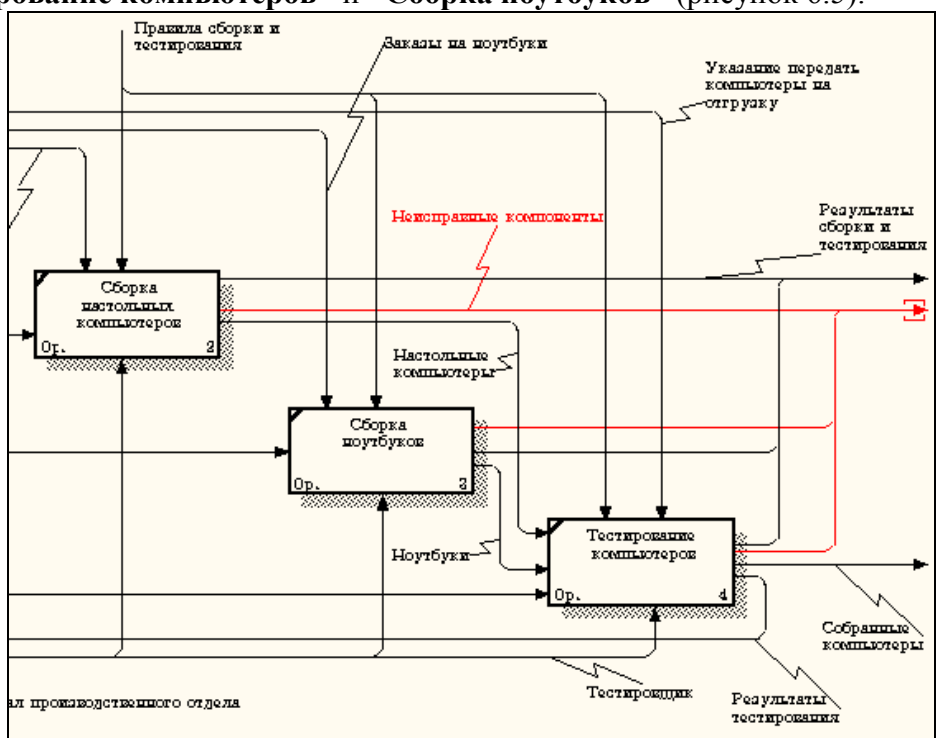

Рисунок 6.5 – Граничная стрелка выхода от работ **"Сборка настольных компьютеров"**, **"Тестирование компьютеров"** и **"Сборка ноутбуков"**

# **6.2. Методика слияния моделей**

- 1 Перейдите на диаграмму А0 модели **"Деятельность компании"**.
- 2 Правой кнопкой мыши щелкните по работе **"Сборка и тестирование компьютеров"** и выберите в контекстном меню опцию **Merge model (**рисунок 6.6**)**.

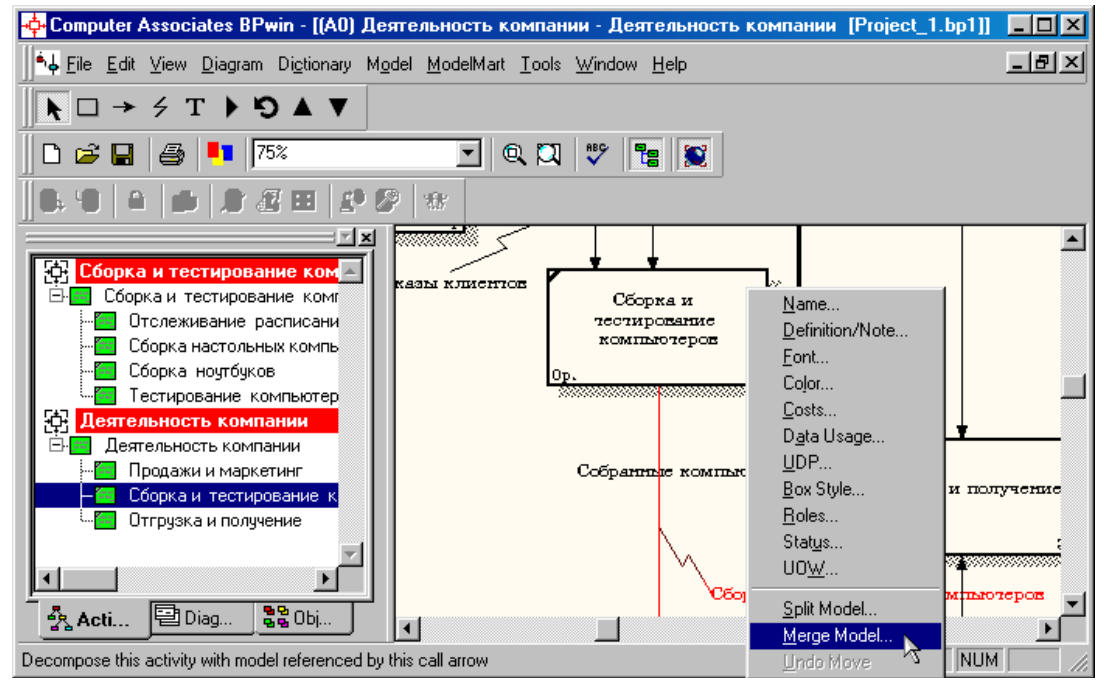

Рисунок 6.6 - Пункт контекстного меню **Merge model**

3 В диалоговом окне **Merge Model** включите опцию **Cut/Paste entire dictionaries** и щелкните по кнопке **ОК (**рисунок 6.7**)**.

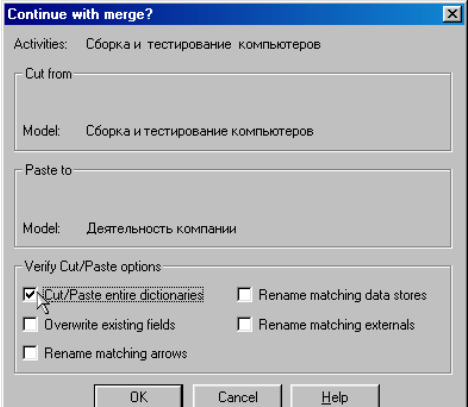

Рисунок 6.7 - Включение опции **Cut/Paste entire dictionaries**

Посмотрите на результат. В **Model Explorer** видно, что две модели слились (рисунок

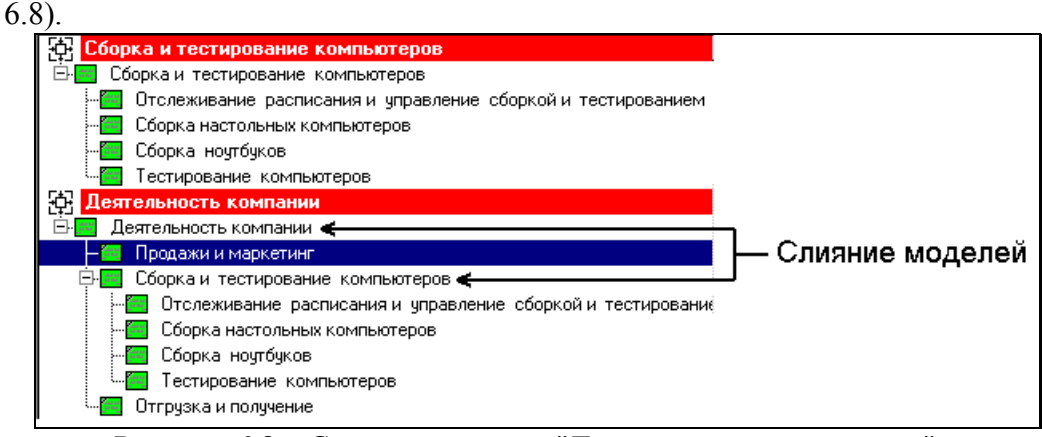

Рисунок 6.8 – Слияние моделей "**Деятельность компании**" и "**Сборка и тестирование компьютеров**"

Модель "**Сборка и тестирование компьютеров**" осталась и может быть сохранена в отдельном файле. На диаграмме А0 модели "**Деятельность компании**" исчезла стрелка вызова **"Сборка и тестирование компьютеров"** (рисунок 6.98).

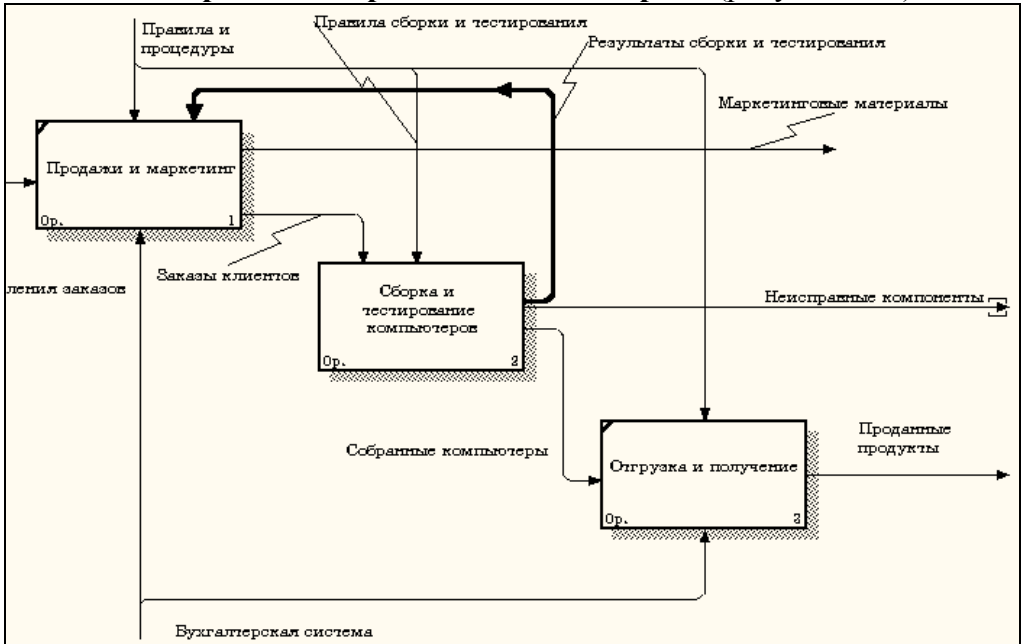

Рисунок 6.9 - Исчезла стрелка вызова **"Сборка и тестирование компьютеров"**

Появилась неразрешенная граничная стрелка **"Неисправные компоненты"**. Направьте эту стрелку к входу работы **"Отгрузка и получение"** (рисунок 6.10).

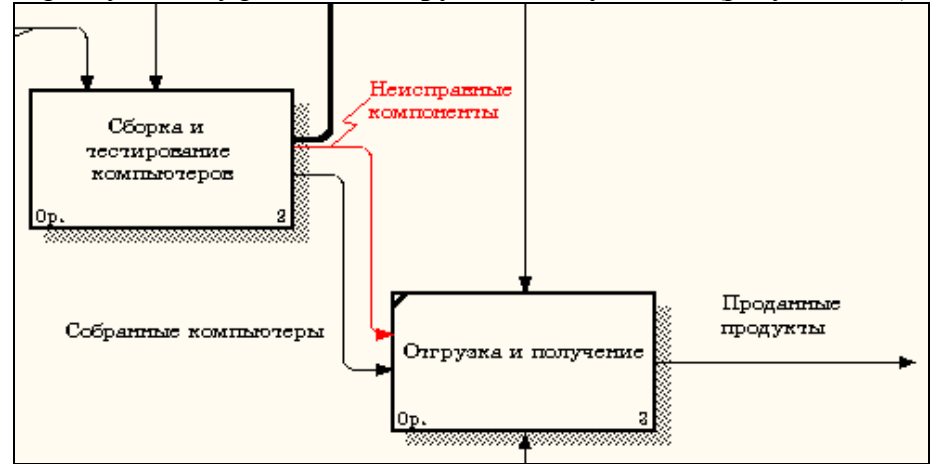

Рисунок 6.10 – Стрелка **"Неисправные компоненты"** подана на вход работы **"Отгрузка и получение"**

# **Контрольные вопросы**

- 1. Как произвести слияние и расщепление моделей?
- 2. Каким образом можно скопировать работу?
- 3. Какое надо задать имя новой модели при расщеплении?
- 4. Что означает опция *Cut/Paste entire dictionaries*?
- 5. Какие условия необходимо выполнить для слияния моделей?